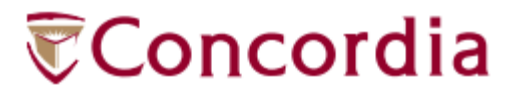

**GYuJo** 

## YuJa Quickstart Guide

**IITS Training Services** CONCORDIA UNIVERSITY | 1455 DE MAISONNEUVE BLVD. W.

# 

#### **Table of Contents**

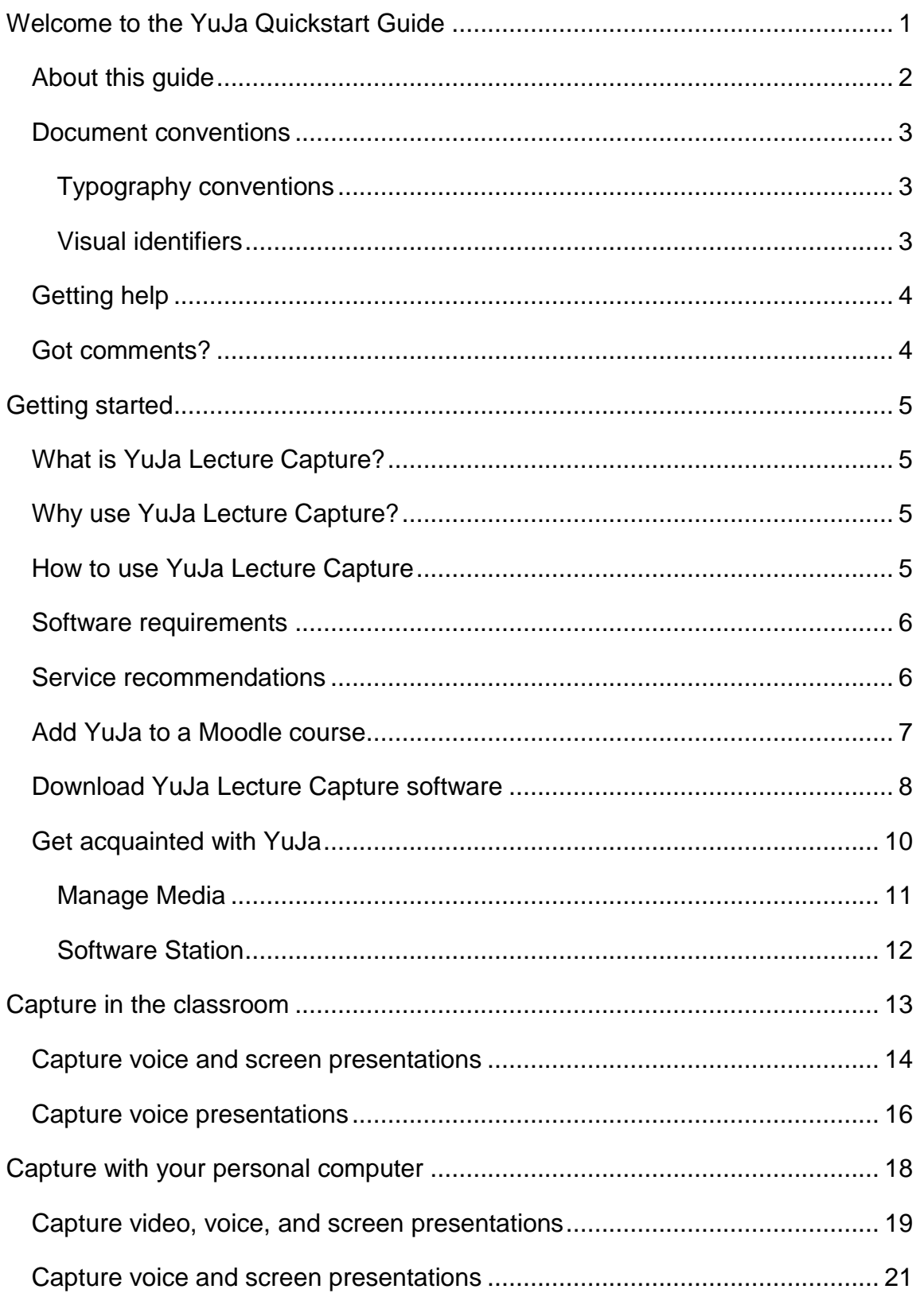

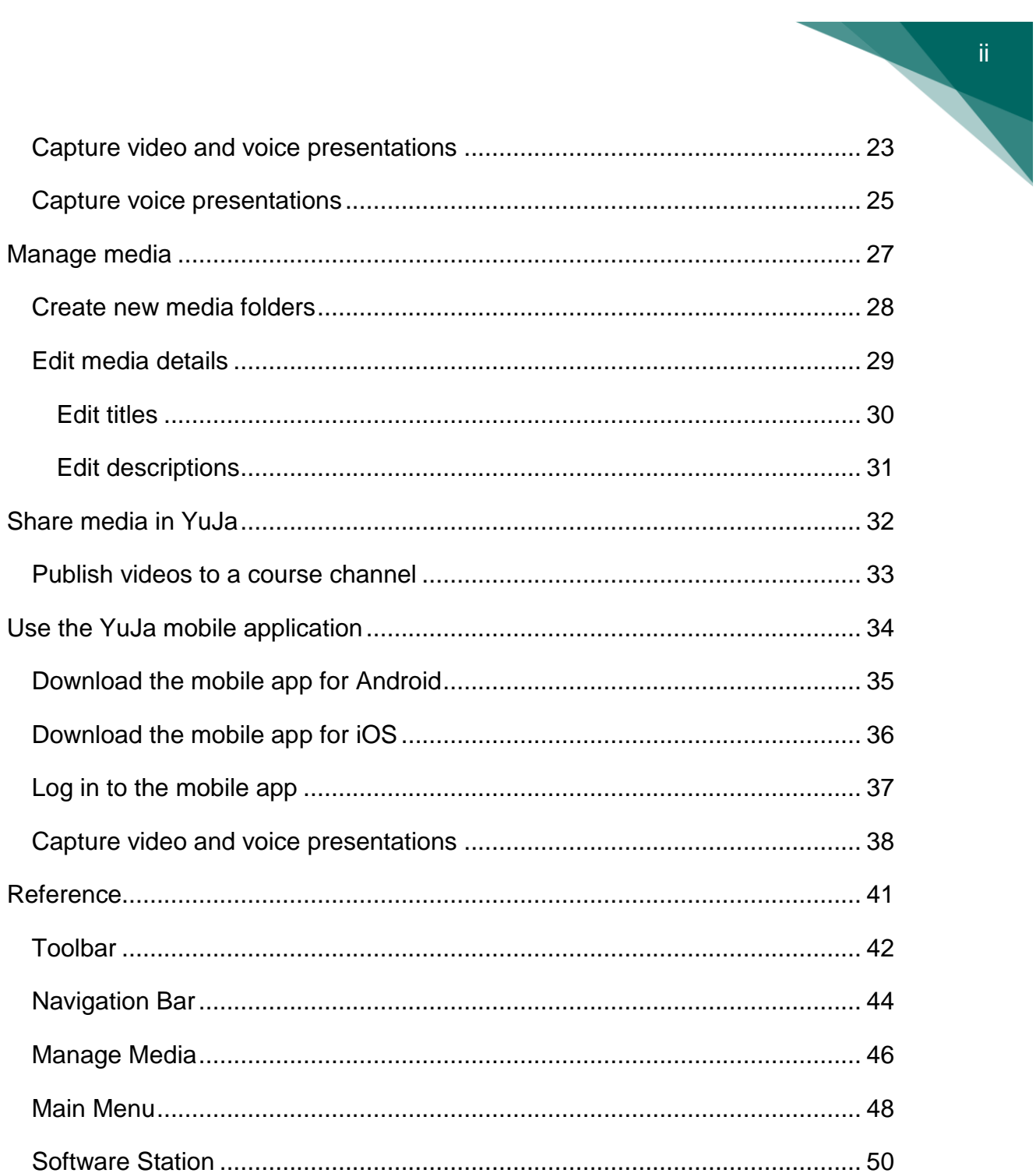

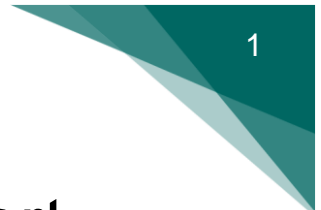

### <span id="page-3-0"></span>Welcome to the YuJa Quickstart Guide

Welcome to the YuJa Quickstart Guide. Please save a copy of this document to your computer for future reference.

This section includes the following topics:

[About this guide](#page-4-0)

[Document conventions](#page-5-0)

**[Getting help](#page-6-0)** 

[Got comments?](#page-6-1)

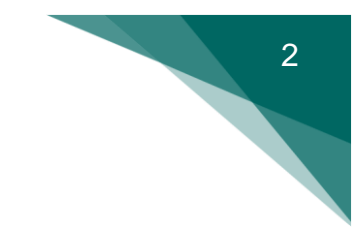

### <span id="page-4-0"></span>**About this guide**

This guide is designed for Concordia University instructors who need to understand how to use YuJa Lecture Capture. This document assumes that you have general computer knowledge and are familiar with the Moodle learning platform.

This guide includes specific information and step-by-step instructions for the most common tasks you will perform with the Lecture Capture software. Please note that the images in this guide are used for illustrative purposes only and don't necessarily reflect the exact interface. The majority of the content in this guide is based on accessing and using the software on Windows 10. The interface and instructions may vary on other versions of Windows or Mac OS.

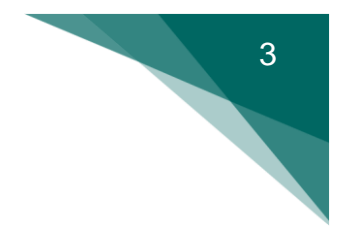

### <span id="page-5-0"></span>**Document conventions**

The information in this guide is displayed in the following ways:

- [Typography conventions](#page-5-1)
- [Visual identifiers](#page-5-2)

#### <span id="page-5-1"></span>**Typography conventions**

The following table lists the typography conventions used in this guide:

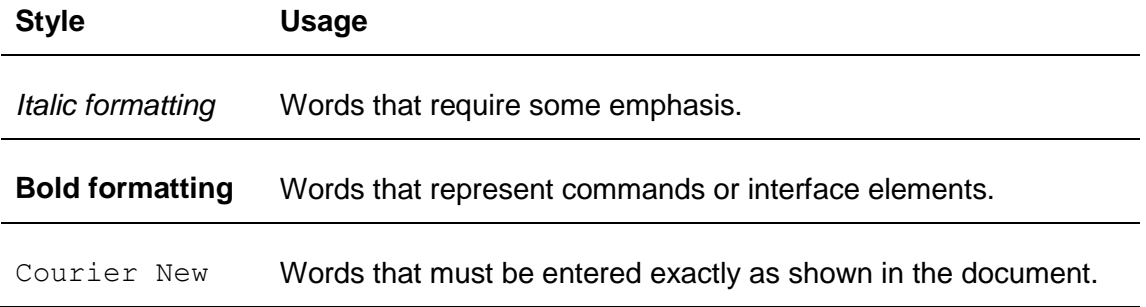

#### <span id="page-5-2"></span>**Visual identifiers**

The following icons identify certain types of information:

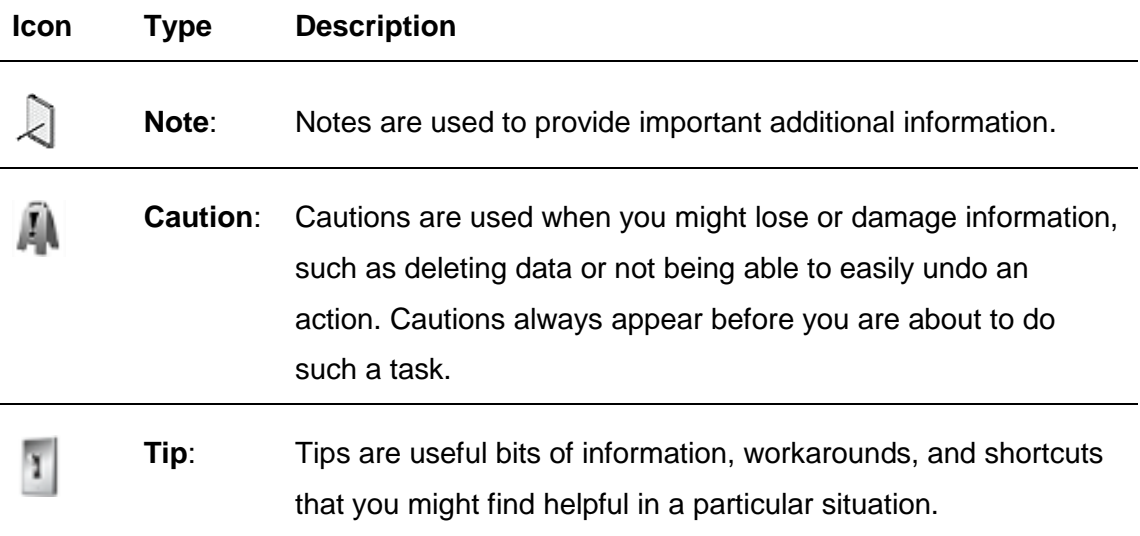

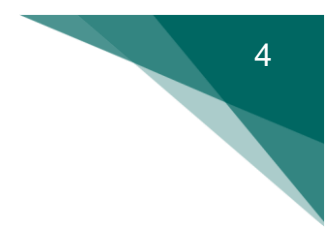

### <span id="page-6-0"></span>**Getting help**

In addition to this YuJa Quickstart Guide, Concordia University offers you the following resources:

- [YuJa Lecture Capture video tutorials](https://moodle.concordia.ca/moodle/course/view.php?id=114553)
- [Moodle](https://moodle.concordia.ca/moodle/course/view.php?id=32664) guides
- [Email support](mailto:help@concordia.ca)

### <span id="page-6-1"></span>**Got comments?**

We would appreciate hearing any comments and suggestions about this document and our product. Send us your feedback [here.](mailto:moodle@lists.concordia.ca)

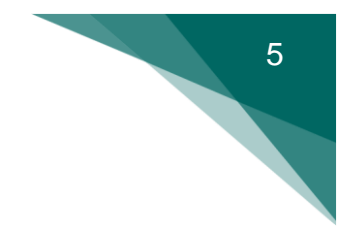

### <span id="page-7-0"></span>Getting started

#### <span id="page-7-1"></span>**What is YuJa Lecture Capture?**

YuJa Lecture Capture is a cloud-powered lecture capture and video management platform.

#### <span id="page-7-2"></span>**Why use YuJa Lecture Capture?**

With YuJa Lecture Capture, you can create, edit, and upload media to share in your Moodle courses. By creating captures that students can watch before coming to class, you can have more in-class time for group discussions and activities. You can also capture course lectures, presentations, and guest speakers for students to review at any time. These recordings help create a more accessible learning experience for all students.

#### <span id="page-7-3"></span>**How to use YuJa Lecture Capture**

To start using YuJa Lecture Capture, you can log in to Moodle with your Concordia netname and password and follow the instructions on how to [add](#page-9-0)  [YuJa to a Moodle course.](#page-9-0) After you've completed the set up, you can familiarize yourself with the YuJa Lecture Capture [layout and elements.](#page-12-0)

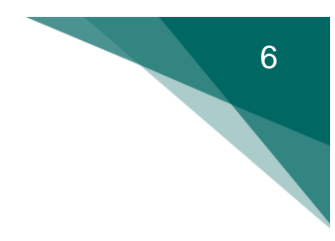

### <span id="page-8-0"></span>**Software requirements**

To capture video and voice presentations, you need the following hardware:

• An internal or external microphone

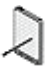

**Note**: Classroom computers don't have internal microphones, but you can reserve an external microphone by contacting the Service Desk at 514-848 2424 ext. 7613 or by filling out [this online request form.](https://www.concordia.ca/it/support/webform-equip-onsite-support.html)

An internal or external webcam

### <span id="page-8-1"></span>**Service recommendations**

To have the best experience with the software, please consider the following recommendations:

- Use the latest version of Firefox as your browser when accessing YuJa through Moodle.
- Enable cookies in your browser for all Moodle and YuJa features to function properly.

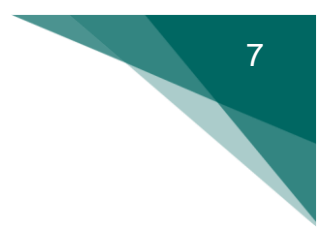

### <span id="page-9-0"></span>**Add YuJa to a Moodle course**

If you want to give your students access to lecture captures or other media, you can begin by adding YuJa as an external tool in your Moodle courses.

#### **To add YuJa to a Moodle course**:

- 1. On the Moodle course page, select **Turn editing on**.
- 2. Select **Add an activity or resource**.

The **Activity chooser** opens with a list of activities and resources.

- 3. Select **YuJa Enterprise Video Platform**, and then select **Add**. The **Adding a new External tool** page is displayed.
- 4. In **Activity Name**, enter YuJa Lecture Capture.
- 5. To add an optional activity description, follow these steps:
	- a. In the **General** settings, select **Show more**.
	- b. In the **Activity description** text editor, enter the description, and then select the **Display description on course page** check box.
- 6. Select the **Privacy** section title.

The **Privacy** settings are expanded.

- 7. Clear the **Accept grades from the tool** check box.
- 8. Select **Save and return to course**.

The course page is displayed with a link  $\mathbb{R}$  to the YuJa activity page.

**Note**: You can repeat these steps for every Moodle course you want to sync with YuJa.

### <span id="page-10-0"></span>**Download YuJa Lecture Capture software**

The YuJa Lecture Capture software is installed on classroom computers so you can capture your lectures. But you can also create captures from a personal desktop or laptop. If you want to record from a personal computer, you need to download the YuJa Lecture Capture software.

#### **To download YuJa to your personal computer:**

- 1. On the Moodle course page, select the link  $\mathbb{R}^d$  to the YuJa activity page. The **My Media** workspace is displayed in Moodle.
- 2. On the YuJa toolbar, select **Create Recording**.

The **Create Recording** dialog box opens with the option to download.

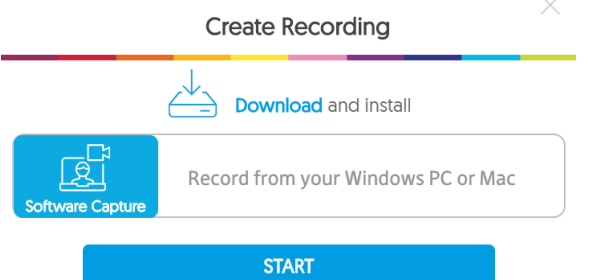

3. Select **Download**.

The **YuJa-Software-Station.exe** file is displayed in your **Downloads** folder.

4. When the download is finished, select **YuJa-Software-Station.exe**.

The **YuJa Software Station – InstallShield Wizard** opens.

5. Select **Next**.

The License Agreement is displayed.

6. Select **I accept the terms in the license agreement**, and then select **Next**.

The Destination Folder is displayed.

9  $\overline{\phantom{a}}$ 

7. Select **Next**.

Ready to Install the Program is displayed.

8. Select **Install**.

The installation begins.

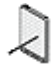

**Note**: You might be prompted to allow the application to make changes to your device. Make sure to select **Yes**.

9. When the installation is finished, select the **Launch the Program** check box in the **InstallShield Wizard**, and then select **Finish**. The wizard closes and the **YuJa Software Station** is launched.

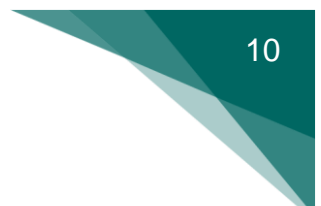

### <span id="page-12-0"></span>**Get acquainted with YuJa**

After you've added YuJa to your Moodle course, a link to the tool is displayed on the course page. You can select the link to enter and get acquainted with the YuJa workspaces.

This section includes an overview of the following workspaces:

- **[Manage Media](#page-13-0)**
- [Software Station](#page-14-0)

For more details on the elements of these and other workspaces, refer to [Reference.](#page-43-0)

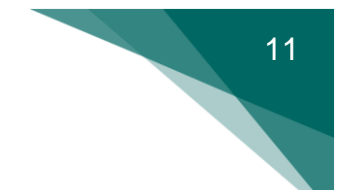

#### <span id="page-13-0"></span>**Manage Media**

Manage Media is the default workspace on the YuJa activity page in Moodle. From here, you can access all available YuJa pages and features.

For more details on the elements of this workspace, refer to  $Reference \ge$  $Reference \ge$ [Manage Media.](#page-48-0)

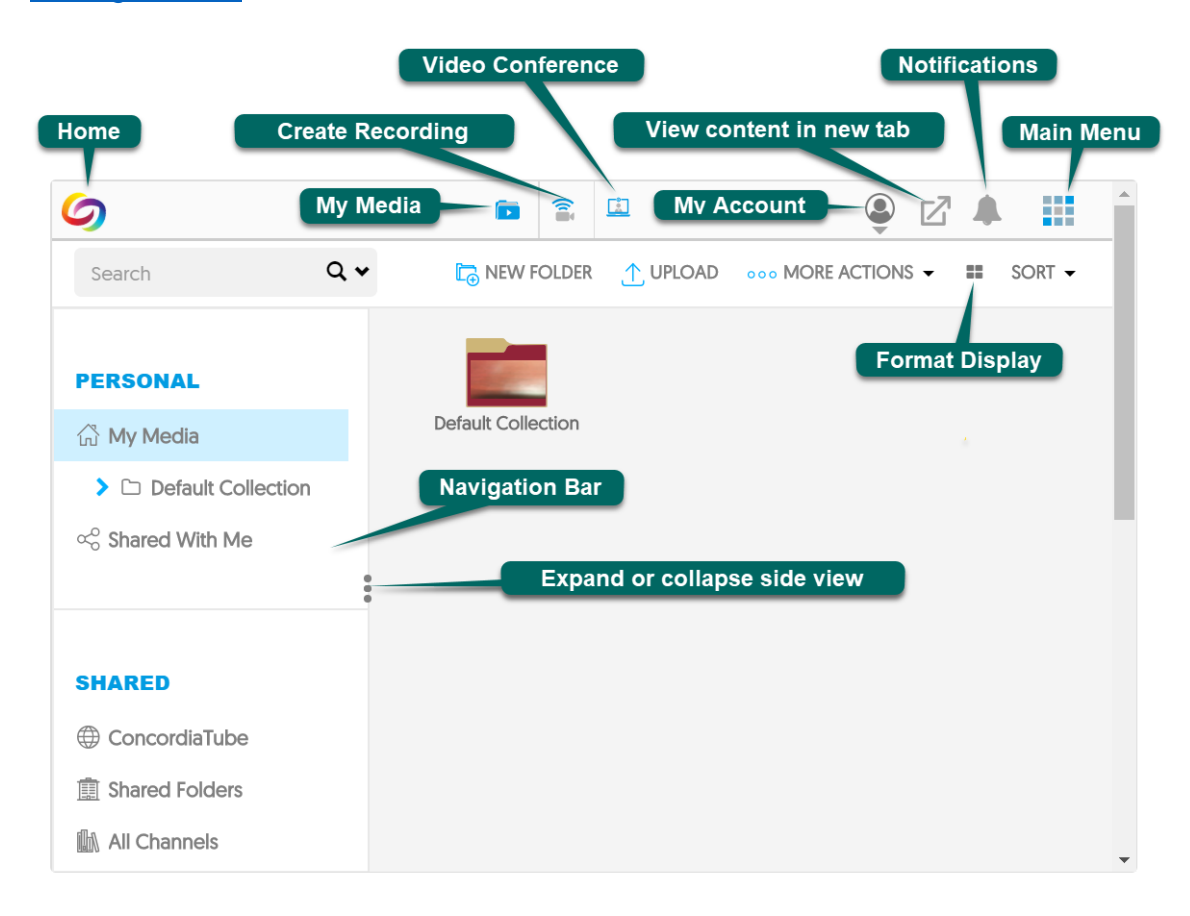

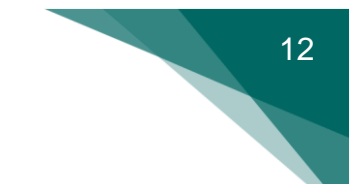

#### <span id="page-14-0"></span>**Software Station**

The Software Station is your workspace for creating captures using a desktop or laptop. For information on how to launch the software, refer to [Capture in the](#page-15-0)  [classroom.](#page-15-0)

For more details on the elements of this workspace, refer to [Reference](#page-52-0) >

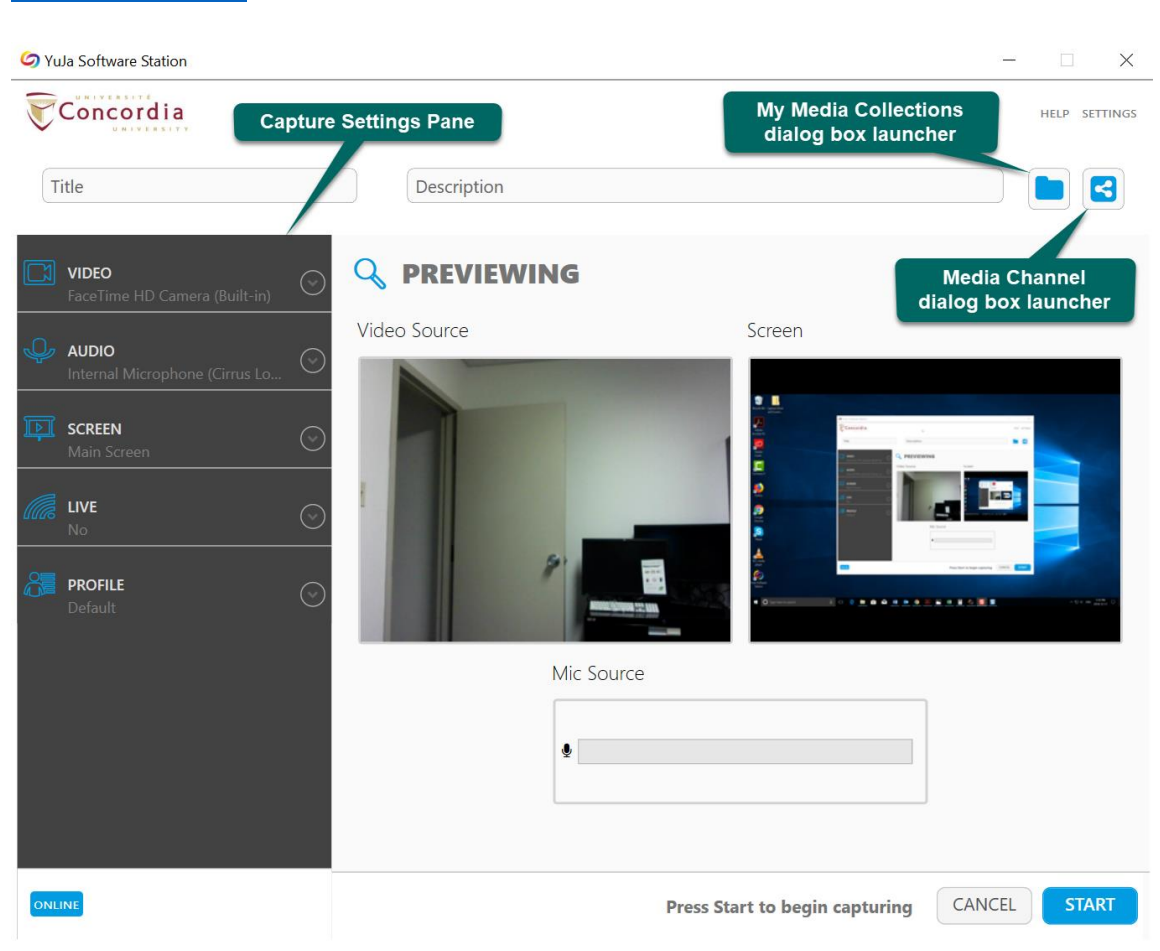

**[Software Station.](#page-52-0)** 

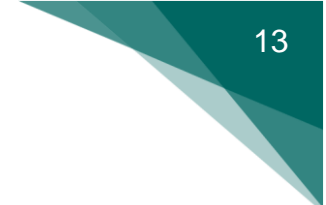

### <span id="page-15-0"></span>Capture in the classroom

You can create two kinds of captures using the Software Station installed on the classroom desktops: [voice and screen](#page-16-0) and [voice-only.](#page-18-0)

This section takes you through the step-by-step instructions on how to create these kinds of captures.

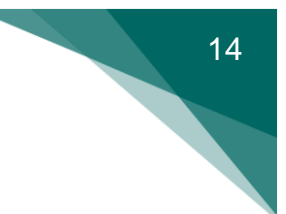

### <span id="page-16-0"></span>**Capture voice and screen**

### **presentations**

With the Software Station, you can create voice and screen presentations for your students. For example, you can simultaneously capture your lecture and the PowerPoint slides on your computer.

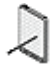

**Note**: On the classroom computers, audio and screen capture are enabled by default in the Software Station capture settings.

#### **To capture a voice and screen presentation:**

1. On the desktop, select **YuJa Software Station** .

The **Capture and Live Streaming Station** page is displayed.

2. Go to the **Please sign in using** menu, select **Single Sign-on**, and then select **Sign In**.

The **Sign In** page is displayed.

- 3. Enter your Concordia netname and password, and then select **Sign In**. The **Software Station** opens with a preview of the voice and screen sources.
- 4. In the **Title** box, enter a title for the capture.
- 5. In the **Description** box, enter a description of the capture.
- 6. Select **My Media Collection** .

The **Save Folder** dialog box opens.

- 7. Choose the folder you want to save the capture in, and then select **Select**.
- 8. To change the screen capture area, follow these steps:

a) In the **Screen** settings, select **Advanced Settings**.

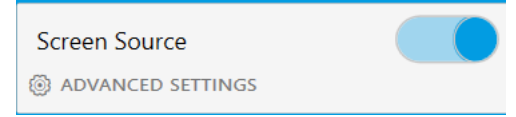

A dialog box opens with the list of screen capture options.

- b) From the capture options list, choose your capture preference:
	- i. **Single (Primary) Display** the default option for single screen use.
	- ii. **Duo Displays** capture two connected screens.
	- iii. **Custom Displays** capture only one of two connected screens.
	- iv. **Capture Selected Area** capture a specific area on a screen.
- c) Select **Save**.
- 9. Select **Start**.

The **Software Station** is minimized to a mini-bar **Sum 11**, and then a three-second countdown is displayed on your screen.

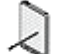

**Note**: The recording begins after the one-second mark.

10.On the **Software Station** mini-bar, select **Finish** when you want to end the recording.

A message is displayed advising you the session has ended.

**Tip**: You can select Ctrl+Shift+F to end the recording.

#### 11.Select **Save**.

The **Software Station** saves your capture and closes automatically.

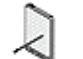

¥

**Note**: The software continues to run in the background after the window closes.

You can access it by opening your hidden icons tray and selecting YuJa $\bullet$ .

### <span id="page-18-0"></span>**Capture voice presentations**

With the Software Station, you can create voice-only presentations for your students. For example, if you don't use slides in the classroom, you can simply capture your lecture.

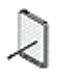

**Note**: On the classroom computers, audio and screen capture are enabled by default in the Software Station capture settings.

#### **To capture a voice presentation:**

- 1. On the desktop, select **YuJa Software Station** . The **Capture and Live Streaming Station** page is displayed.
- 2. Go to the **Please sign in using** menu, select **Single Sign-on**, and then select **Sign In**.

The **Sign In** page is displayed.

- 3. Enter your Concordia netname and password, and then select **Sign In**. The **Software Station** opens with a preview of the voice and screen sources.
- 4. In the **Title** box, enter a title for the capture.
- 5. In the **Description** box, enter a description of the capture.
- 6. Select **My Media Collection** . The **Save folder** dialog box opens.
- 7. Choose the folder you want to save the capture in, and then select **Select**.
- 8. In the **Screen** settings, turn off the screen source.
- 9. Select **Start**.

The **Software Station** is minimized to a mini-bar **DELI**, and then a three-second countdown is displayed on your screen.

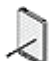

**Note**: The recording begins after the one-second mark.

10.On the **Software Station** mini-bar, select **Finish** when you want to end the recording.

A message is displayed advising you the session has ended.

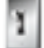

 $\left| \right\rangle$ 

**Tip**: You can select Ctrl+Shift+F to end the recording.

#### 11.Select **Save**.

The **Software Station** saves your capture and closes automatically.

**Note**: The software continues to run in the background after the window closes.

You can access it by opening your hidden icons tray and selecting YuJa $\bullet$ .

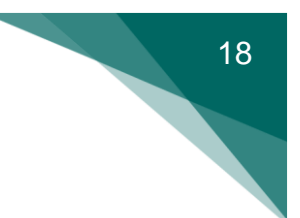

### <span id="page-20-0"></span>Capture with your personal

### computer

You can create several kinds of captures using the Software Station installed on your personal computer:

- [Video, voice, and screen](#page-21-0)
- [Voice and screen](#page-23-0)
- [Video and voice](#page-25-0)
- [Voice](#page-27-0) only

This section takes you through the step-by-step instructions on how to create these kinds of captures.

### <span id="page-21-0"></span>**Capture video, voice, and screen presentations**

With the Software Station, you can create video, voice, and screen presentations for your students. For example, you can simultaneously capture your lecture, the information on the blackboard, and the PowerPoint slides on your computer.

**Note**: On your personal computer, video, audio, and screen capture are enabled by default in the Software Station capture settings.

#### **To capture a video, voice, and screen presentation**:

- 1. On the desktop, select **YuJa Software Station** . The **Capture and Live Streaming Station** page is displayed.
- 2. Go to the **Please sign in using** menu, select **Single Sign-on**, and then select **Sign In**.

The **Sign In** page is displayed.

- 3. Enter your Concordia netname and password, and then select **Sign In**. The **Software Station** opens with a preview of the video, voice, and screen sources.
- 4. In the **Title** box, enter a title for the capture.
- 5. In the **Description** box, enter a description of the capture.
- 6. Select **My Media Collection** . The **Save folder** dialog box opens.
- 7. Choose the folder you want to save the capture in, and then select **Select**.
- 8. To change the screen capture area, follow these steps:

a) In the **Screen** settings, select **Advanced Settings**.

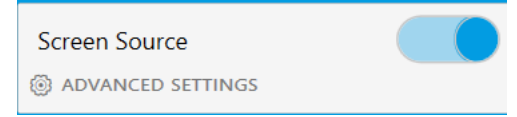

A dialog box opens with the list of screen capture options.

- b) From the capture options list, choose your capture preference:
	- i. **Single (Primary) Display** the default option for single screen use.
	- ii. **Duo Displays** capture two connected screens.
	- iii. **Custom Displays** capture only one of two connected screens.
	- iv. **Capture Selected Area** capture a specific area on a screen.
- c) Select **Save**.
- 9. Select **Start**.

The **Software Station** is minimized to a mini-bar **Sum 11**, and then a three-second countdown is displayed on your screen.

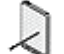

¥

**Note**: The recording begins after the one-second mark.

10.On the **Software Station** mini-bar, select **Finish** when you want to end the recording.

A message is displayed advising you the session has ended.

**Tip**: You can select Ctrl+Shift+F to end the recording.

#### 11.Select **Save**.

The **Software Station** saves your capture and closes automatically.

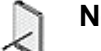

**Note**: The software continues to run in the background after the window closes.

You can access it by opening your hidden icons tray and selecting YuJa $\bullet$ .

20

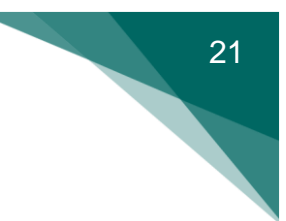

### <span id="page-23-0"></span>**Capture voice and screen**

### **presentations**

With the Software Station, you can create voice and screen presentations for your students. For example, you can simultaneously capture your lecture and the PowerPoint slides on your computer.

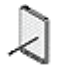

**Note**: On your personal computer, video, audio, and screen capture are enabled by default in the Software Station capture settings.

#### **To capture a voice and screen presentation:**

1. On the desktop, select **YuJa Software Station** .

The **Capture and Live Streaming Station** page is displayed.

2. Go to the **Please sign in using** menu, select **Single Sign-on**, and then select **Sign In**.

The **Sign In** page is displayed.

- 3. Enter your Concordia netname and password, and then select **Sign In**. The **Software Station** opens with a preview of the video, voice, and screen sources.
- 4. In the **Title** box, enter a title for the capture.
- 5. In the **Description** box, enter a description of the capture.
- 6. Select **My Media Collection** .

The **Save folder** dialog box opens.

- 7. Choose the folder you want to save the capture in, and then select **Select**.
- 8. In the **Video** settings, turn off the video source.
- 9. To change the screen capture area, follow these steps:
- 22
- a) In the **Screen** settings, select **Advanced Settings**.

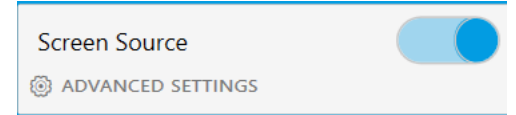

A dialog box opens with the list of screen capture options.

- b) From the capture options list, choose your capture preference:
	- i. **Single (Primary) Display** the default option for single screen use.
	- ii. **Duo Displays** capture two connected screens.
	- iii. **Custom Displays** capture only one of two connected screens.
	- iv. **Capture Selected Area** capture a specific area on a screen.
- c) Select **Save**.
- 10.Select **Start**.

The **Software Station** is minimized to a mini-bar **Sum 11**, and then a three-second countdown is displayed on your screen.

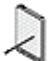

**Note**: The recording begins after the one-second mark.

11.On the **Software Station** mini-bar, select **Finish** when you want to end the recording.

A message is displayed advising you the session has ended.

**Tip**: You can select Ctrl+Shift+F to end the recording.

#### 12.Select **Save**.

The **Software Station** saves your capture and closes automatically.

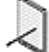

¥

**Note**: The software continues to run in the background after the window closes.

You can access it by opening your hidden icons tray and selecting YuJa $\mathcal O$ .

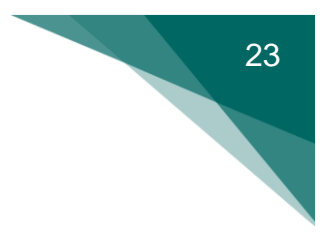

### <span id="page-25-0"></span>**Capture video and voice**

### **presentations**

With the Software Station, you can create video and voice presentations. For example, if you don't use slides during class, you can simply capture your lecture and the information on the blackboard.

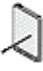

**Note**: On your personal computer, video, audio, and screen capture are enabled by default in the Software Station capture settings.

#### **To capture a video and voice presentation:**

- 1. On the desktop, select **YuJa Software Station** . The **Capture and Live Streaming Station** page is displayed.
- 2. Go to the **Please sign in using** menu, select **Single Sign-on**, and then select **Sign In**.

The **Sign In** page is displayed.

- 3. Enter your Concordia netname and password, and then select **Sign In**. The **Software Station** opens with a preview of the video, voice, and screen sources.
- 4. In the **Title** box, enter a title for the capture.
- 5. In the **Description** box, enter a description of the capture.
- 6. Select **My Media Collection** . The **Save folder** dialog box opens.
- 7. Choose the folder you want to save the capture in, and then select **Select**.
- 8. In the **Screen** settings, turn off the screen source.

9. Select **Start**.

The **Software Station** is minimized to a mini-bar **6.11**, and then a three-second countdown is displayed on your screen.

**Note**: The recording begins after the one-second mark.

10.On the **Software Station** mini-bar, select **Finish** when you want to end the recording.

A message is displayed advising you the session has ended.

**Tip**: You can select Ctrl+Shift+F to end the recording.

11.Select **Save**.

т

 $\left| \right\rangle$ 

The **Software Station** saves your capture and closes automatically.

**Note**: The software continues to run in the background after the window closes.

You can access it by opening your hidden icons tray and selecting YuJa $\bullet$ .

### <span id="page-27-0"></span>**Capture voice presentations**

With the Software Station, you can create voice-only presentations for your students. For example, if you don't use slides during class, you can simply capture your lecture.

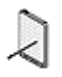

**Note**: On your personal computer, video, audio, and screen capture are enabled by default in the Software Station capture settings.

#### **To capture a voice presentation:**

- 1. On the desktop, select **YuJa Software Station** . The **Capture and Live Streaming Station** page is displayed.
- 2. Go to the **Please sign in using** menu, select **Single Sign-on**, and then select **Sign In**.

The **Sign In** page is displayed.

- 3. Enter your Concordia netname and password, and then select **Sign In**. The **Software Station** opens with a preview of the video, voice, and screen sources.
- 4. In the **Title** box, enter a title for the capture.
- 5. In the **Description** box, enter a description of the capture.
- 6. Select **My Media Collection** . The **Save folder** dialog box opens.
- 7. Choose the folder you want to save the capture in, and then select **Select**.
- 8. In the **Video** settings, turn off the video source.
- 9. In the **Screen** settings, turn off the screen source.
- 10.Select **Start**.

The **Software Station** is minimized to a mini-bar **DELL**, and then a three-second countdown is displayed on your screen.

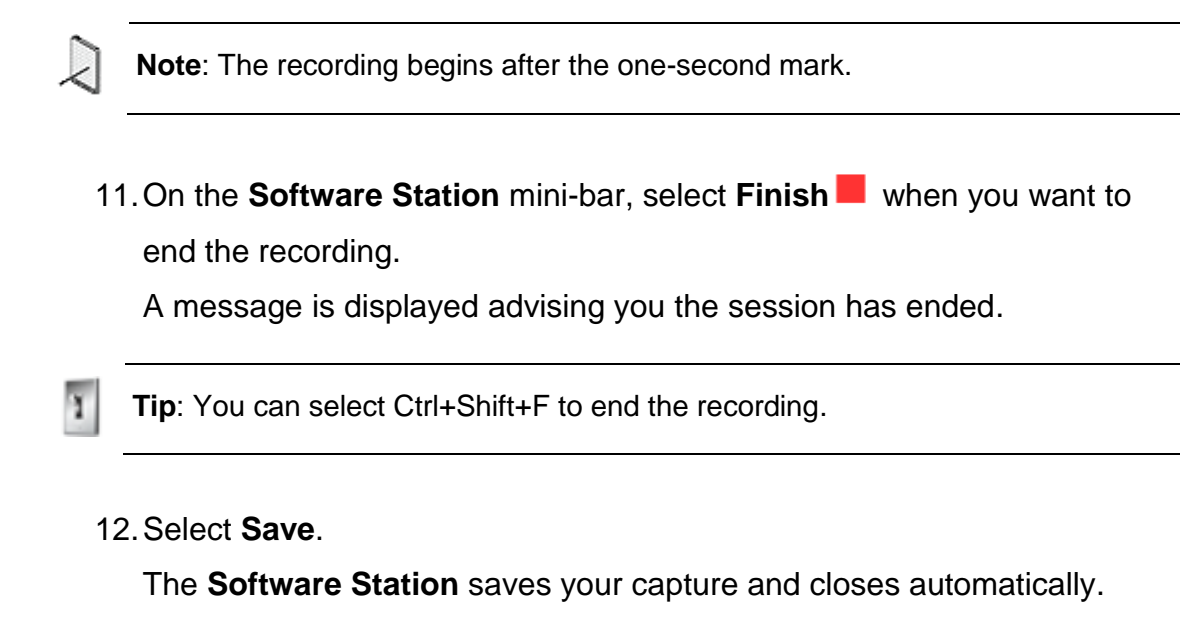

**Note**: The software continues to run in the background after the window closes.

You can access it by opening your hidden icons tray and selecting YuJa $\bullet$ .

 $\mathcal{L}$ 

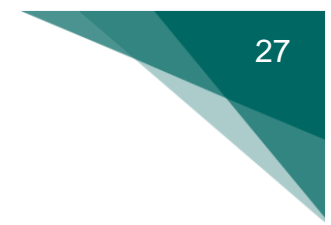

### <span id="page-29-0"></span>Manage media

There are many ways you can manage your media, all of which are accessible through the **My Media** workspace.

This section includes instructions on how to create new folders and edit media details. If you require more information regarding other media management options, please contact the [Service Desk.](mailto:help@concordia.ca)

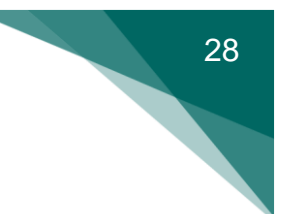

### <span id="page-30-0"></span>**Create new media folders**

You can create folders in your Media Library to help you stay organized throughout each term. For example, if you plan to capture your lectures for multiple courses, you can save each course's content in its own folder.

#### **To create a new media folder:**

- 1. On the Moodle course page, select the link the YuJa activity page. The **My Media** workspace is displayed in Moodle.
- 2. On the **Manage Media** action bar, select **New Folder** . The **Create a new folder** dialog box opens.
- 3. In the **New folder** box, enter your course name (for example, PSYC 101 2182 A), and then select **Save**.

The new folder is displayed in your Media Library.

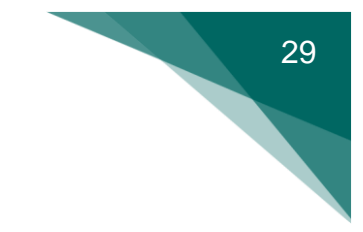

### <span id="page-31-0"></span>**Edit media details**

You can edit the details of your saved captures on the **Media Details** page, which you can access from any computer. This section includes instructions on how to edit the [title](#page-35-1) and [description](#page-35-1) of your saved captures.

#### <span id="page-32-0"></span>**Edit titles**

You can update the details of your media at any time. For example, after saving a capture to your Media Library, you can edit the title from the **General Media Details** page.

#### **To edit the title of a capture:**

- 1. On the Moodle course page, select the link  $\mathbb{R}^n$  to the YuJa activity page. The **My Media** workspace is displayed in Moodle.
- 2. In **My Media**, select the folder that contains the capture you want to edit.
- 3. Hover your cursor over the capture you want to edit.

A hover menu is displayed over the media.

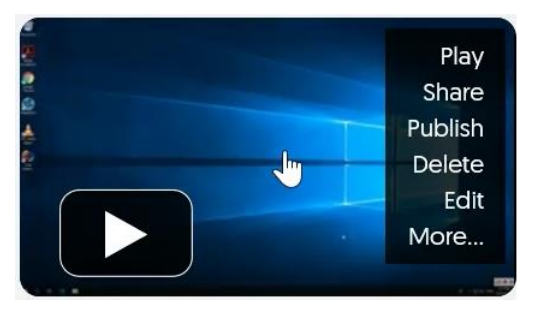

4. Select **More…**.

The **General Media Details** page is displayed.

- 5. In the **Title** box, enter a title.
- 6. Select **Save General**.
- 7. Select **Close**.

The Media Library is displayed.

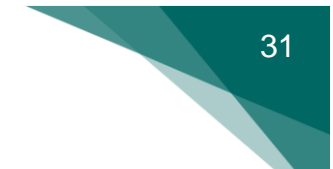

#### <span id="page-33-0"></span>**Edit descriptions**

You can update the details of your media at any time. For example, after saving a capture to your Media Library, you can add more information to the description from the **General Media Details** page.

#### **To edit the description of a capture:**

- 1. On the Moodle course page, select the link the YuJa activity page. The **My Media** workspace is displayed in Moodle.
- 2. In **My Media**, select the folder that contains the capture you want to edit.
- 3. Hover your cursor over the capture you want to edit.

A hover menu is displayed over the media.

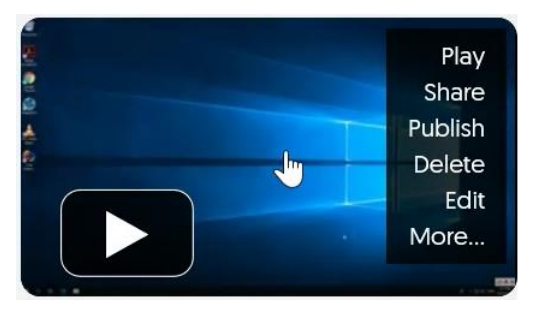

4. Select **More…**.

The **General Media Details** page is displayed.

- 5. In the **Description** box, enter a description.
- 6. Select **Save General**.
- 7. Select **Close**.

The Media Library is displayed.

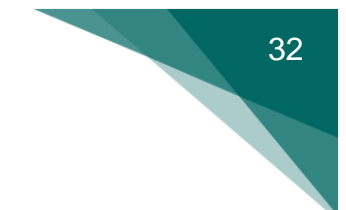

### <span id="page-34-0"></span>Share media in YuJa

When you add the YuJa activity link to your Moodle course page, a corresponding YuJa channel is automatically created. You can use this channel to share media with the students enrolled in your course. The students can access the videos you have published by selecting the YuJa activity link on the Moodle course page.

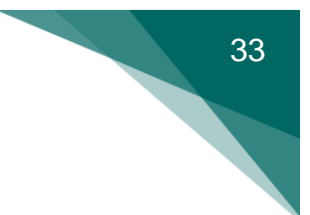

### <span id="page-35-0"></span>**Publish videos to a course channel**

If you want to share your videos with students, you can publish them to the YuJa course channel.

#### **To publish a video to a course channel:**

- 1. On the Moodle course page, select the link of to the YuJa activity page. The **My Media** workspace is displayed in Moodle.
- 2. In **My Media**, select the folder that contains the video you want to publish.
- 3. Hover your cursor over the video you want to publish.

A hover menu is displayed over the media.

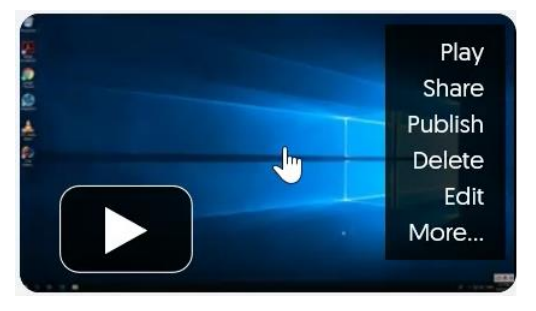

4. Select **Publish**.

The **Publish to…** dialog box is displayed.

5. On the **All Channels** list, select the name of the channel you want to publish to.

The channel name is displayed under the heading **Selected Channels**.

6. Click **Select**.

A message is displayed confirming that your video has been published.

<span id="page-35-1"></span>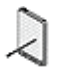

**Note**: To view videos that you have published, locate and select the channel name on the left navigation bar.

### <span id="page-36-0"></span>Use the YuJa mobile application

You can use YuJa Mobile to create captures with your phone. This section includes instructions on how to download the app, log in, and capture presentations.

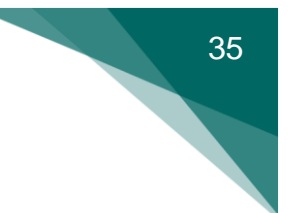

### <span id="page-37-0"></span>**Download the mobile app for Android**

If you want to create captures using your Android device, like a Samsung Galaxy or Tablet, you need to download the application.

#### **To download YuJa Mobile for Android:**

- 1. Open the **Google Play** store.
- 2. In the **Search** box, enter **YuJa Mobile**.
- 3. Select the app, and then select **Install**.

### <span id="page-38-0"></span>**Download the mobile app for iOS**

If you want to create captures using your iOS device, like an iPhone or iPad, you need to download the application.

#### **To download YuJa Mobile for iOS:**

- 1. Open the **App Store**.
- 2. In the **Search** box, enter **YuJa Mobile**.
- 3. Select the app, and then select **Get**.
- 4. Enter your Apple ID and password, and then select **Install**.

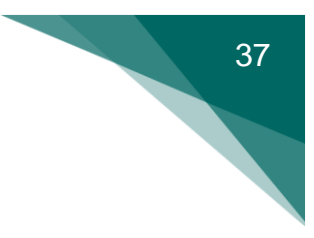

### <span id="page-39-0"></span>**Log in to the mobile app**

You need to log in to YuJa Mobile to access and create your media.

**To log in using the YuJa mobile application:**

- 1. Open the YuJa application.
- 2. Select **Concordia University** as your institution.

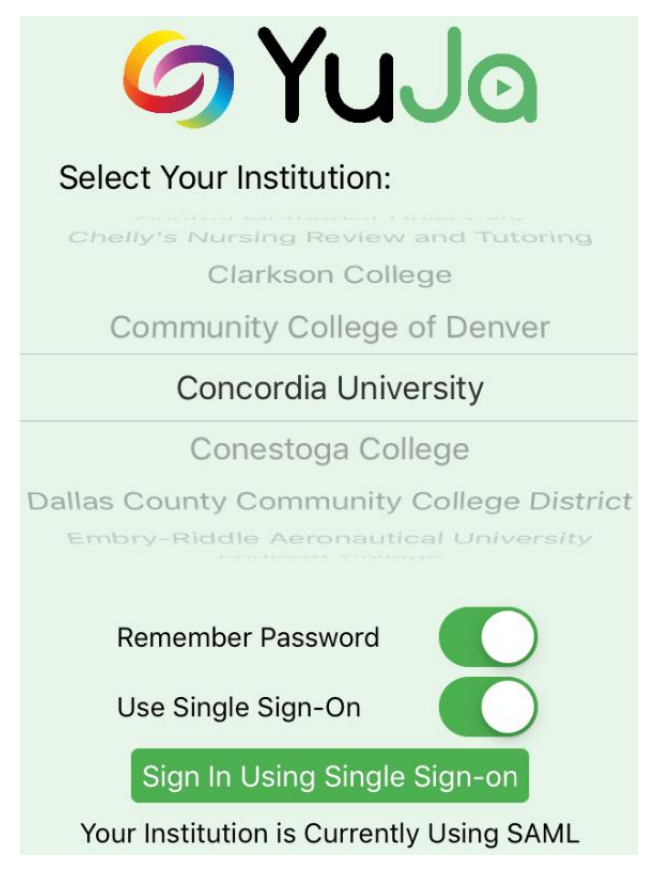

- 3. Select **Sign in Using Single Sign-on**. The **Sign in** page is displayed.
- 4. Enter your Concordia netname and password.

The **Media Channel** opens.

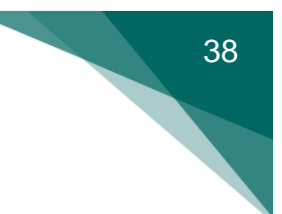

### <span id="page-40-0"></span>**Capture video and voice**

### **presentations**

With the Software Station, you can create voice-only presentations. For example, if you don't use slides during class, you can simply capture your lecture and information written on the blackboard.

#### **To capture a video and voice presentation with YuJa Mobile:**

- 1. Open the YuJa mobile app.
- 2. Select **Concordia University** as your institution.

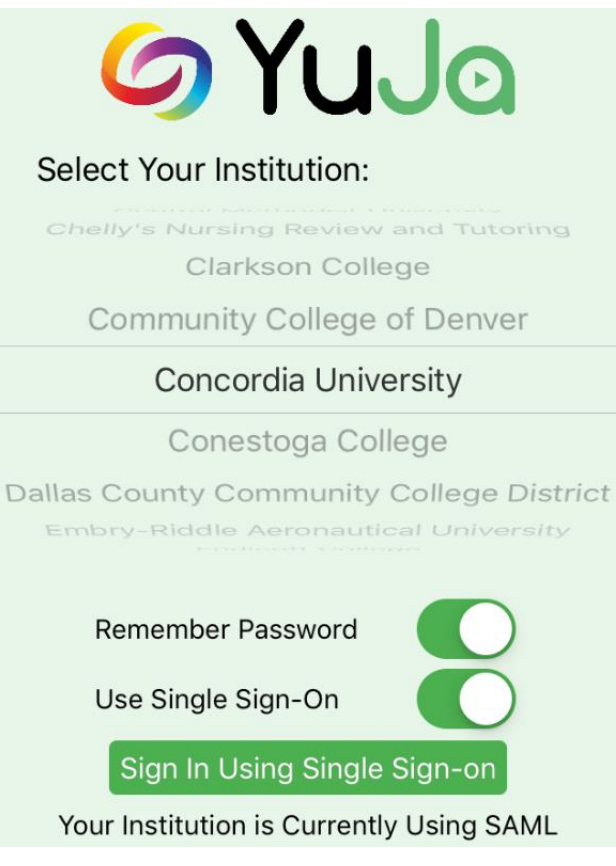

3. Select **Sign in Using Single Sign-on**. The **Sign In** page is displayed.

39 

4. Enter your Concordia netname and password.

The **Media Channel** opens.

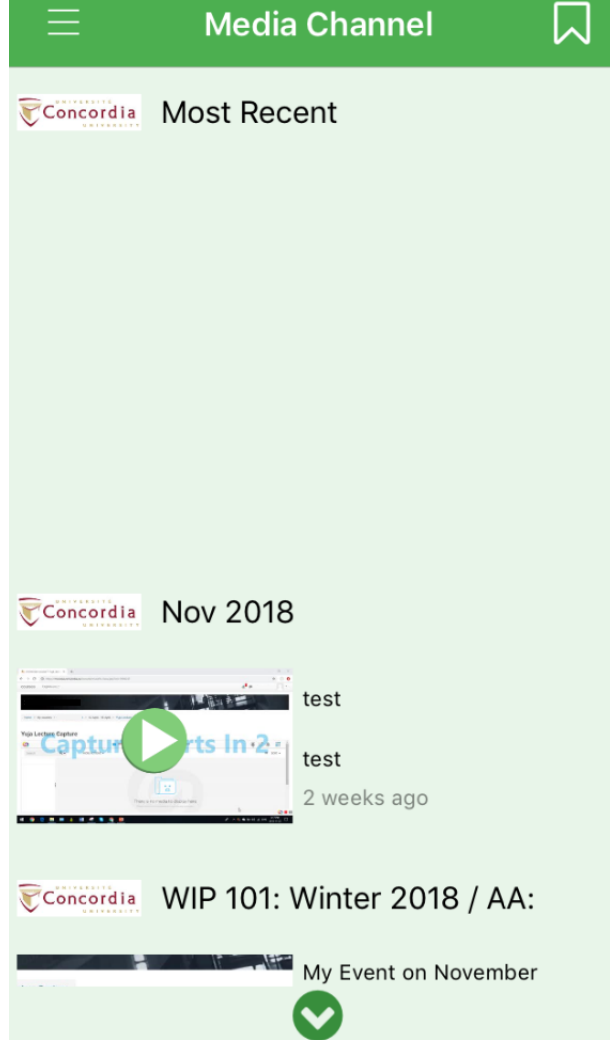

5. Open the shortcut menu .

The navigation menu is displayed.

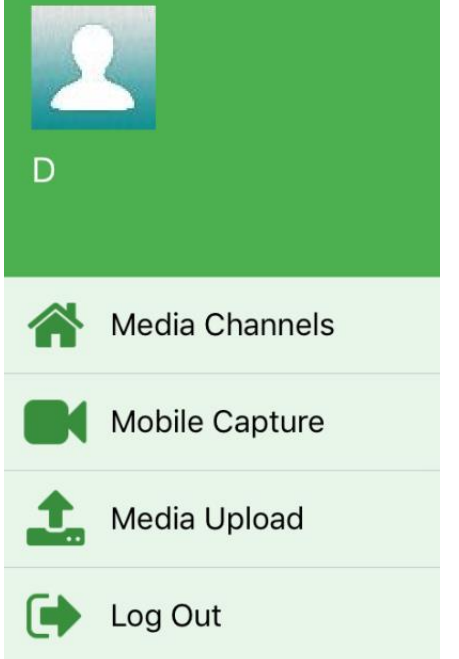

6. Select **Mobile Capture**.

**Note**: The first time you access this feature, you must confirm that the application can access your camera and your microphone. You can allow one and not the other depending on your preferences.

- 7. Position the camera, and then select the camera icon $\Box$ . The recording begins and a timer is displayed on your screen.
- 8. Select **Finish** when you want to end the recording. The **Upload Capture** page is displayed.
- 9. In the **Post to** box, choose the channel or collection you want to publish or save the capture to.
- 10.Enter a title, and then enter description.
- 11.Select **Upload Media**.

A message is displayed advising you the upload is finished.

12.Click **OK**.

Your capture is saved and you're redirected to **Mobile Capture**.

40

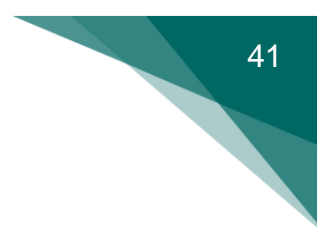

### <span id="page-43-0"></span>Reference

This section includes an overview of the following elements:

- [Toolbar](#page-44-0)
- [Navigation Bar](#page-46-0)
- [Manage Media](#page-48-0)
- [Main Menu](#page-50-0)
- [Software Station](#page-52-0)

### <span id="page-44-0"></span>**Toolbar**

The toolbar is displayed horizontally on the YuJa activity page in Moodle and helps you navigate your workspace.

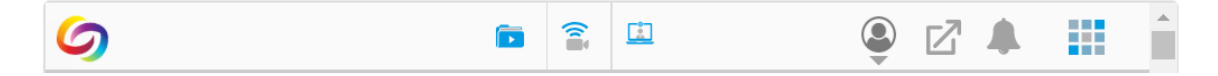

The following table identifies and describes the elements of the toolbar.

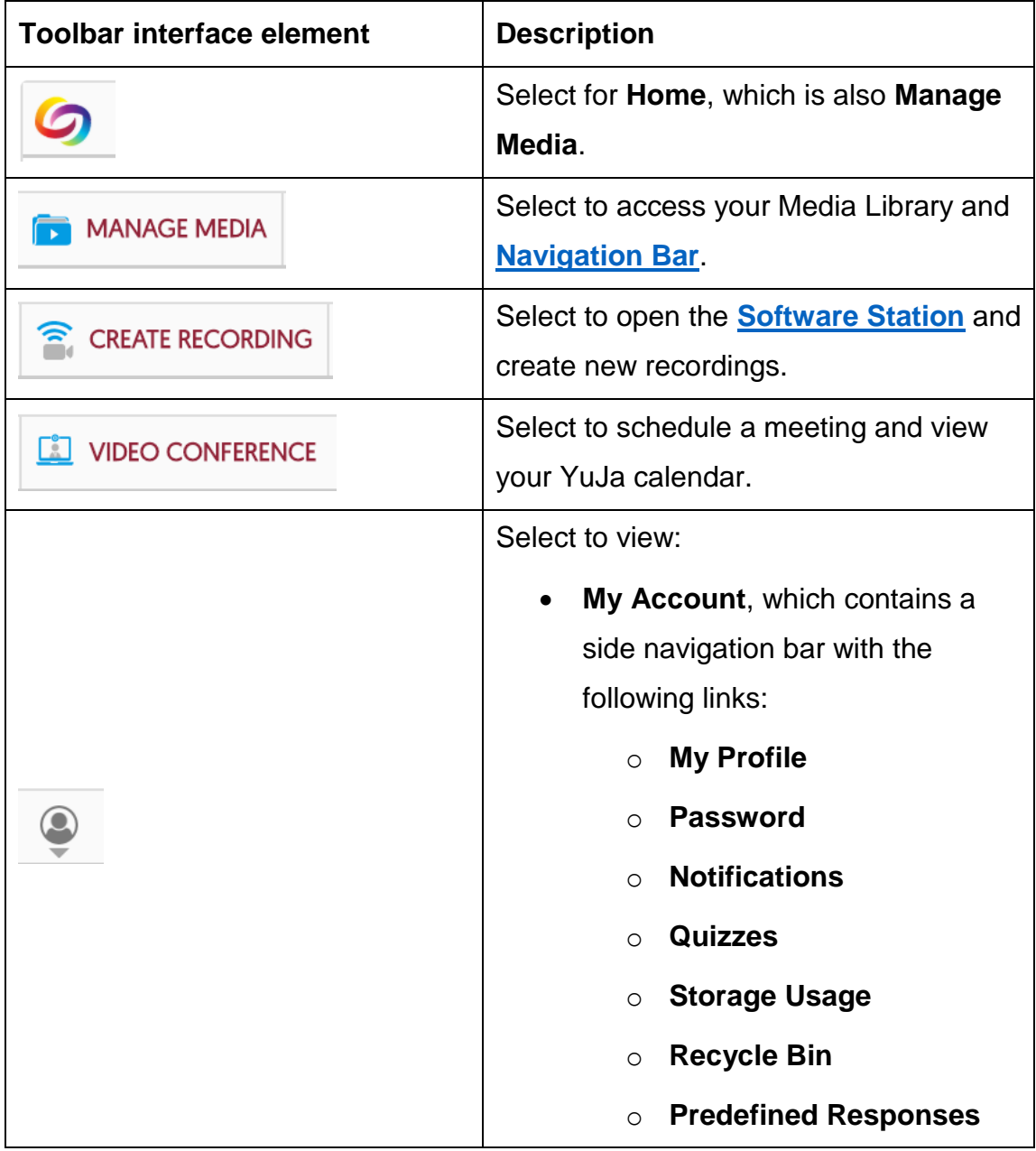

42

÷

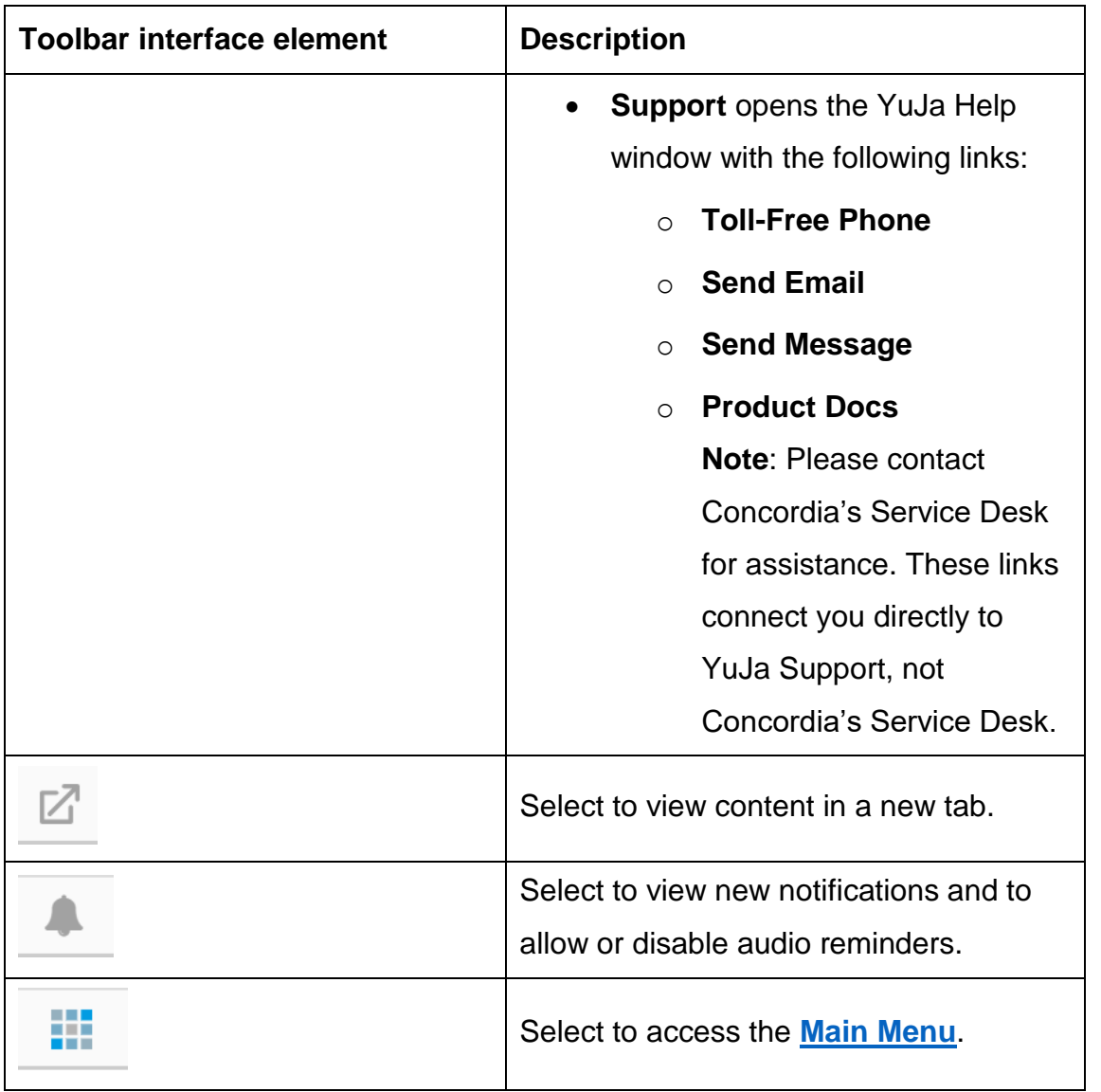

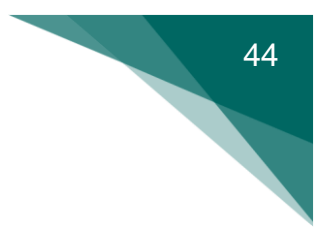

### <span id="page-46-0"></span>**Navigation Bar**

The **Navigation Bar** is displayed on the YuJa homepage (**Manage Media**).

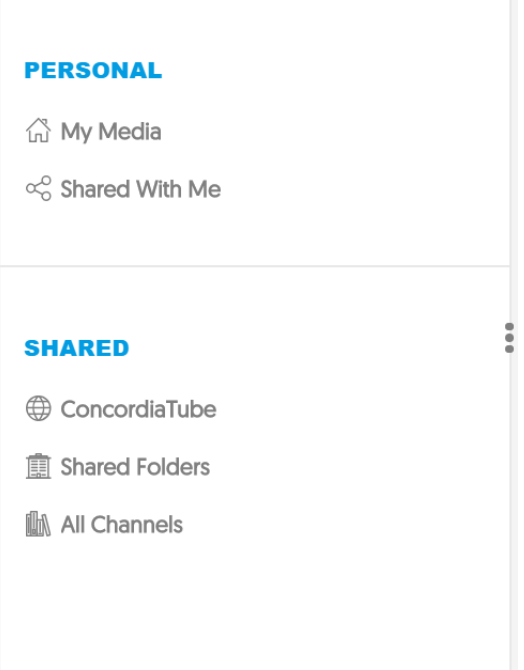

The following table identifies and describes the elements in the **Navigation Bar**.

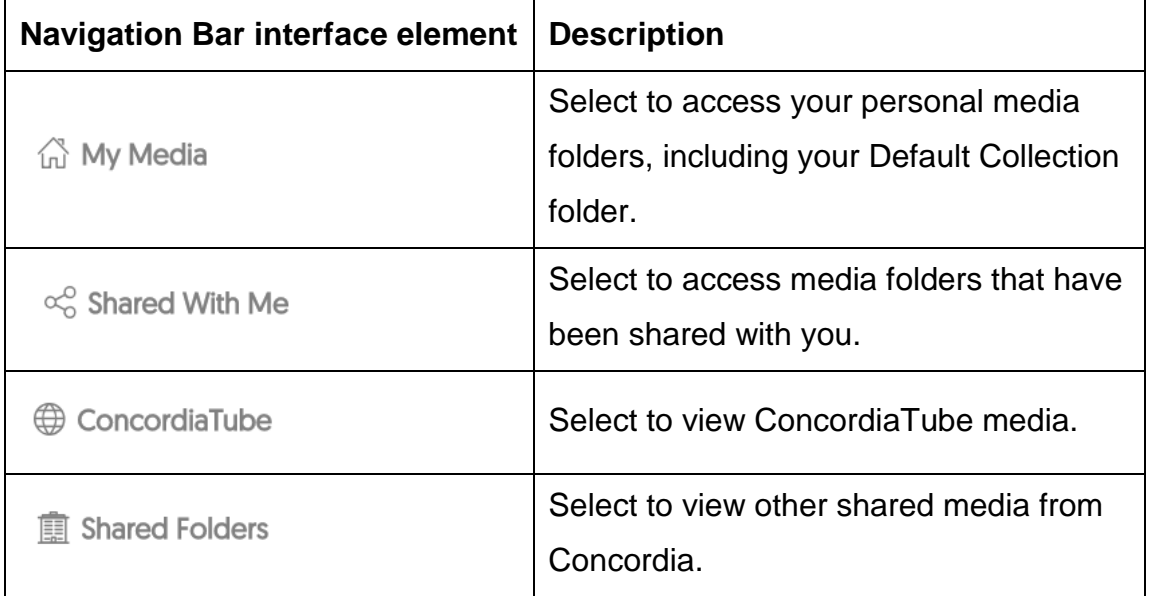

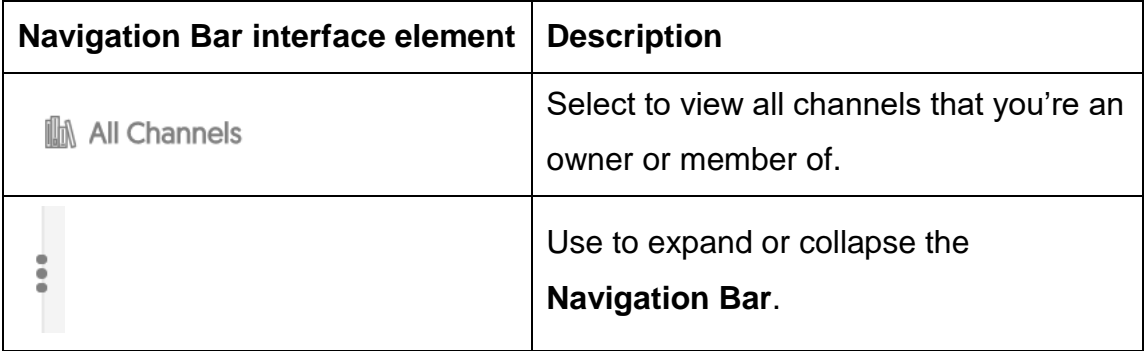

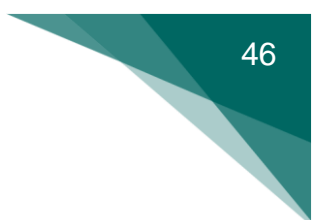

### <span id="page-48-0"></span>**Manage Media**

**Manage Media** is the default view when you open the YuJa activity page in Moodle.

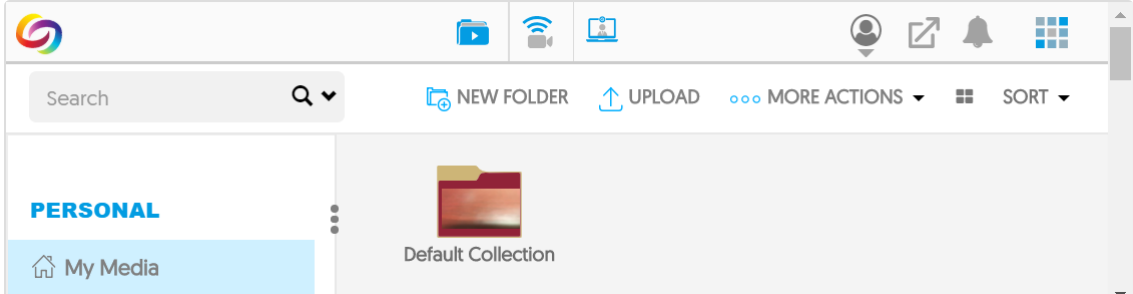

The following table identifies and describes the elements in **Manage Media**.

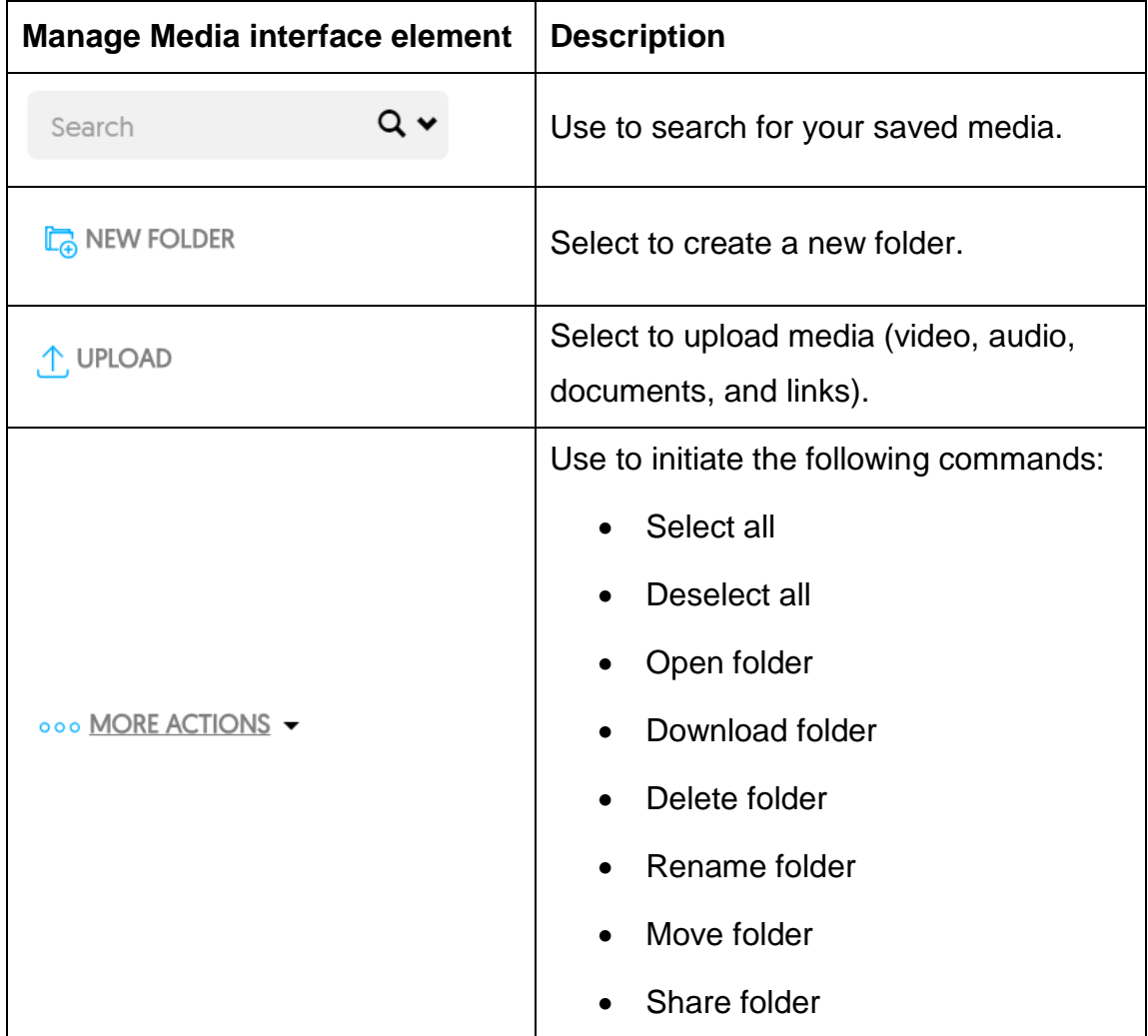

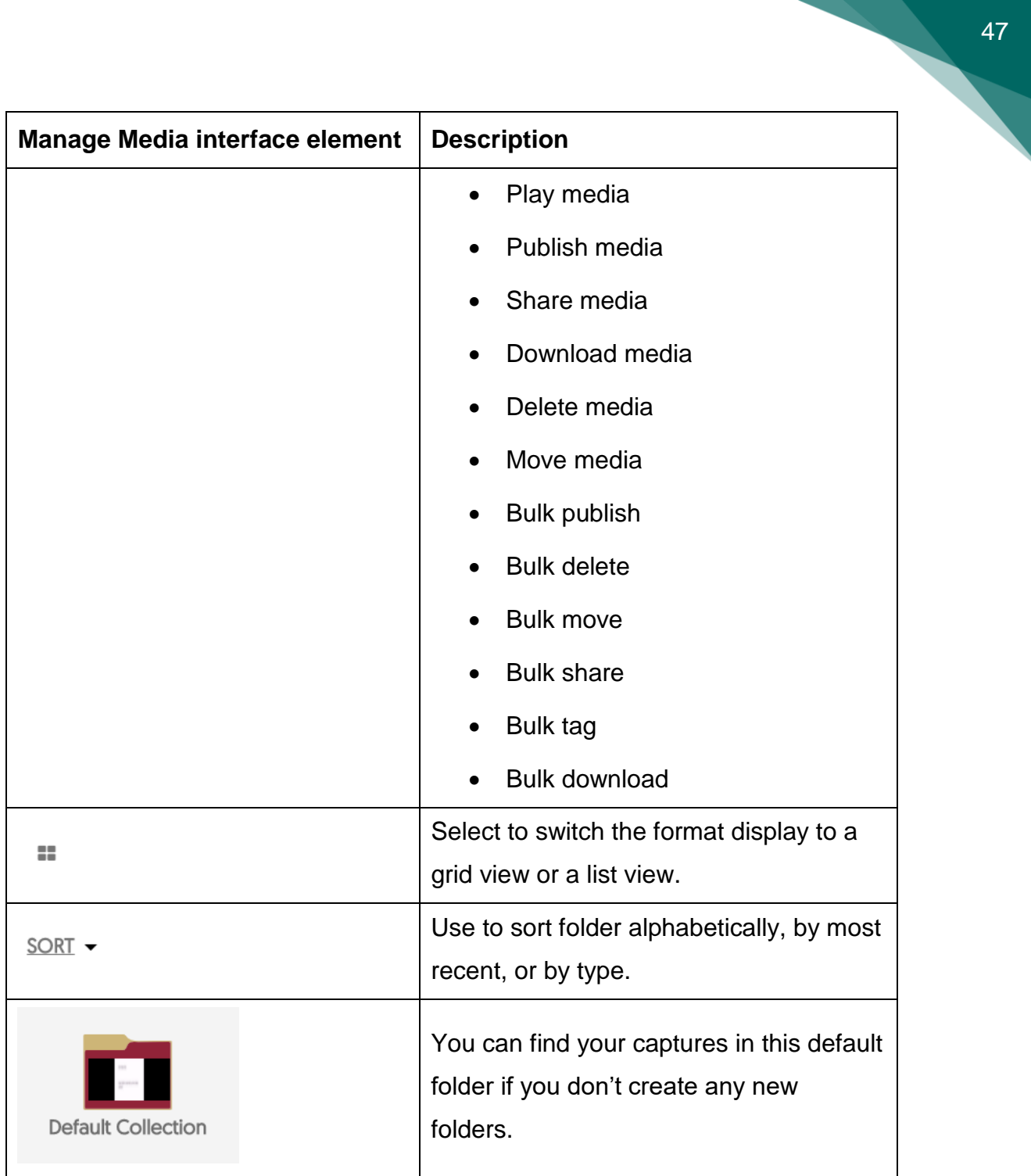

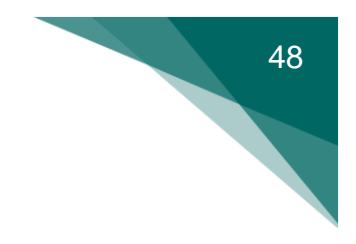

### <span id="page-50-0"></span>**Main Menu**

You can access the **Main Menu** on the YuJa toolbar.

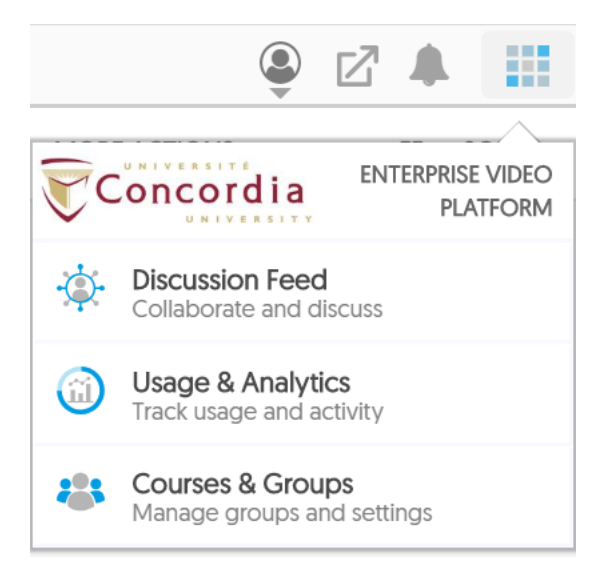

The following table identifies and describes the elements in the **Main Menu**.

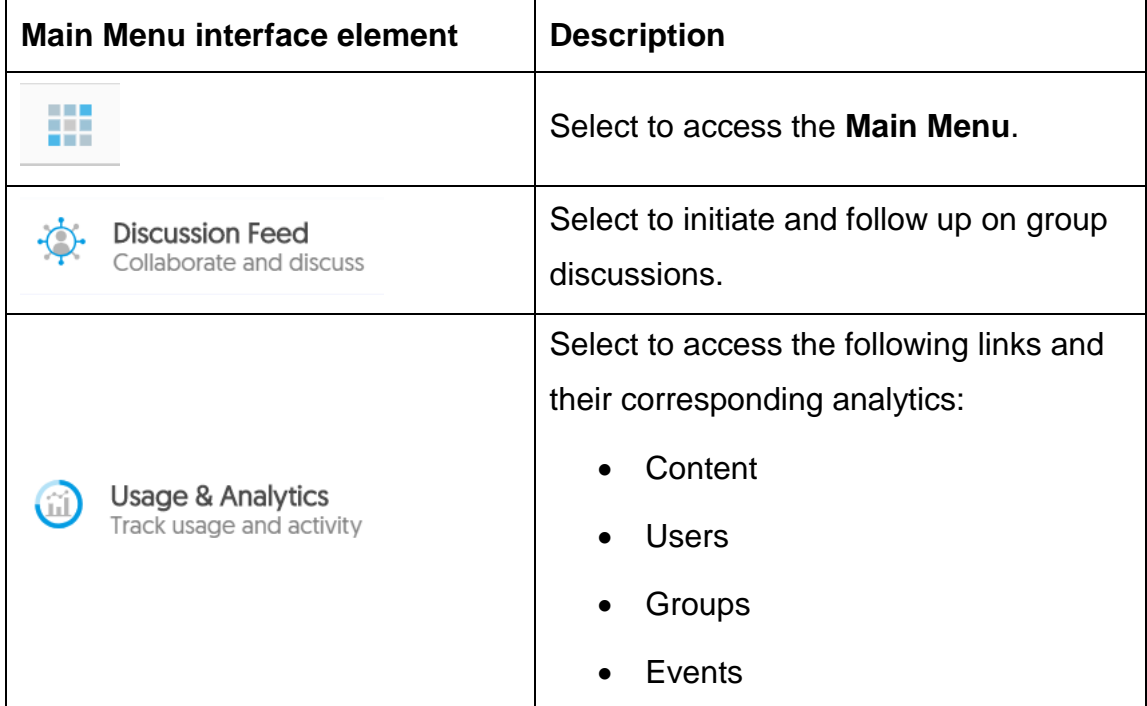

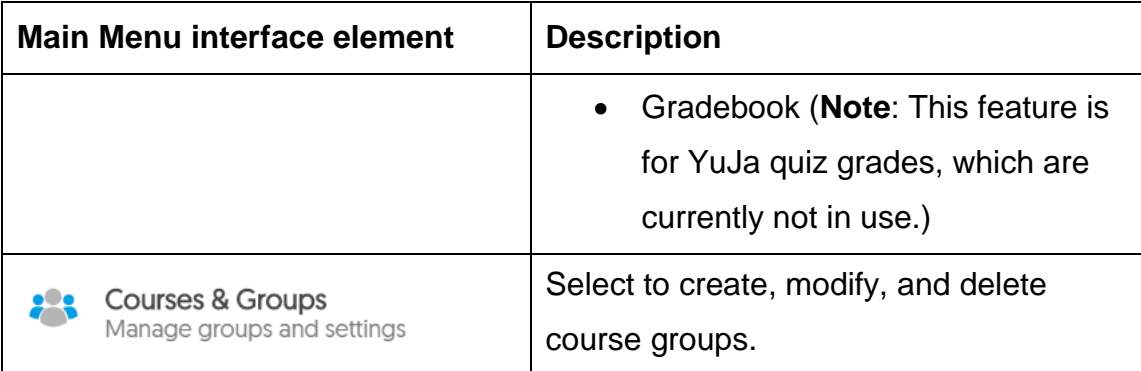

### <span id="page-52-0"></span>**Software Station**

You can access the **Software Station** by selecting **Create Recording** on the YuJa toolbar. The **Software Station** opens with a preview of the capture sources.

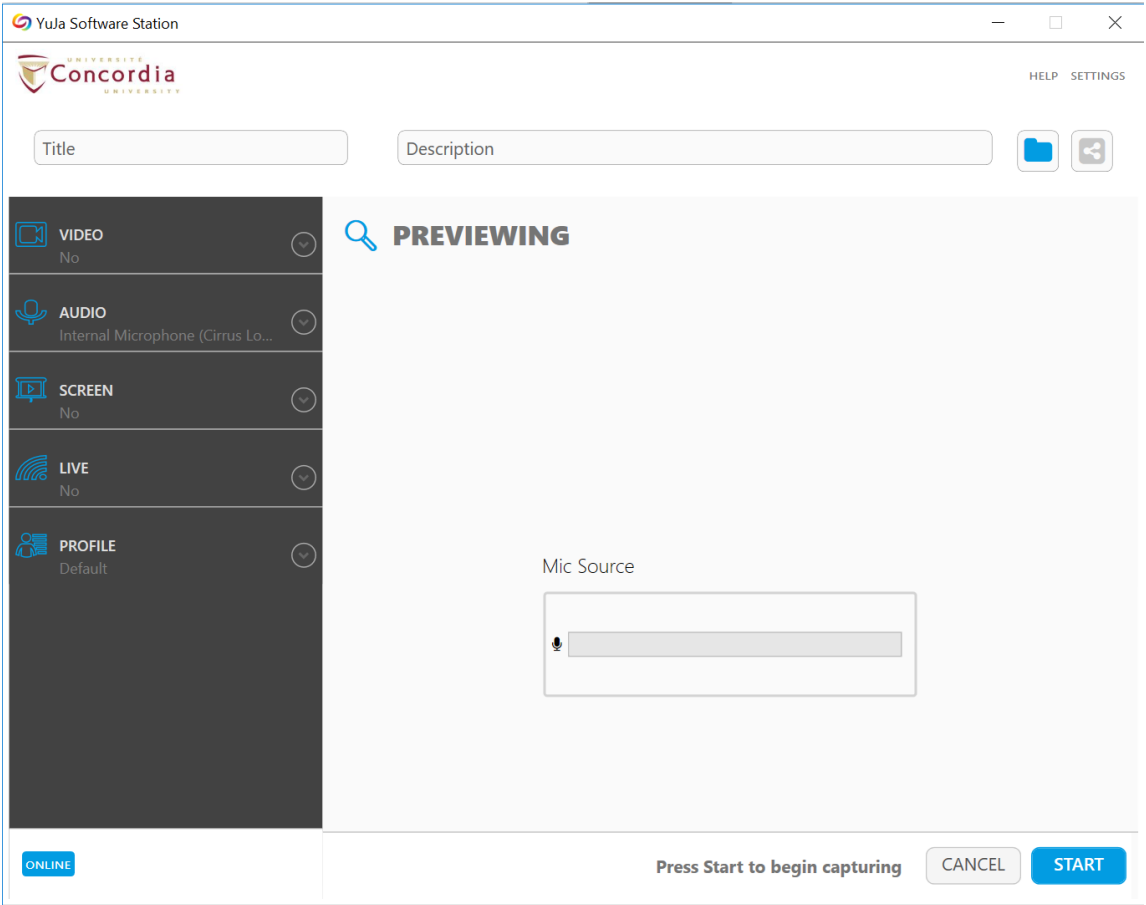

The following table identifies and describes the elements in the **Software Station**.

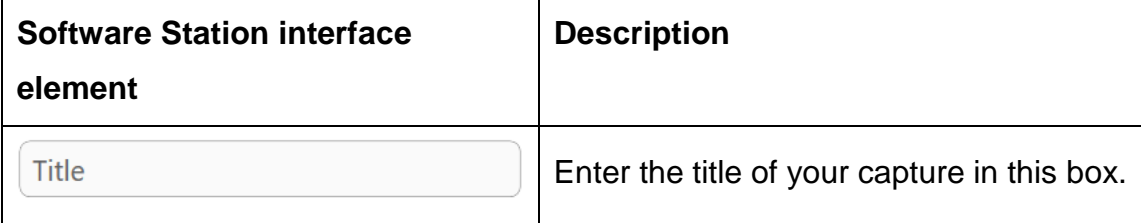

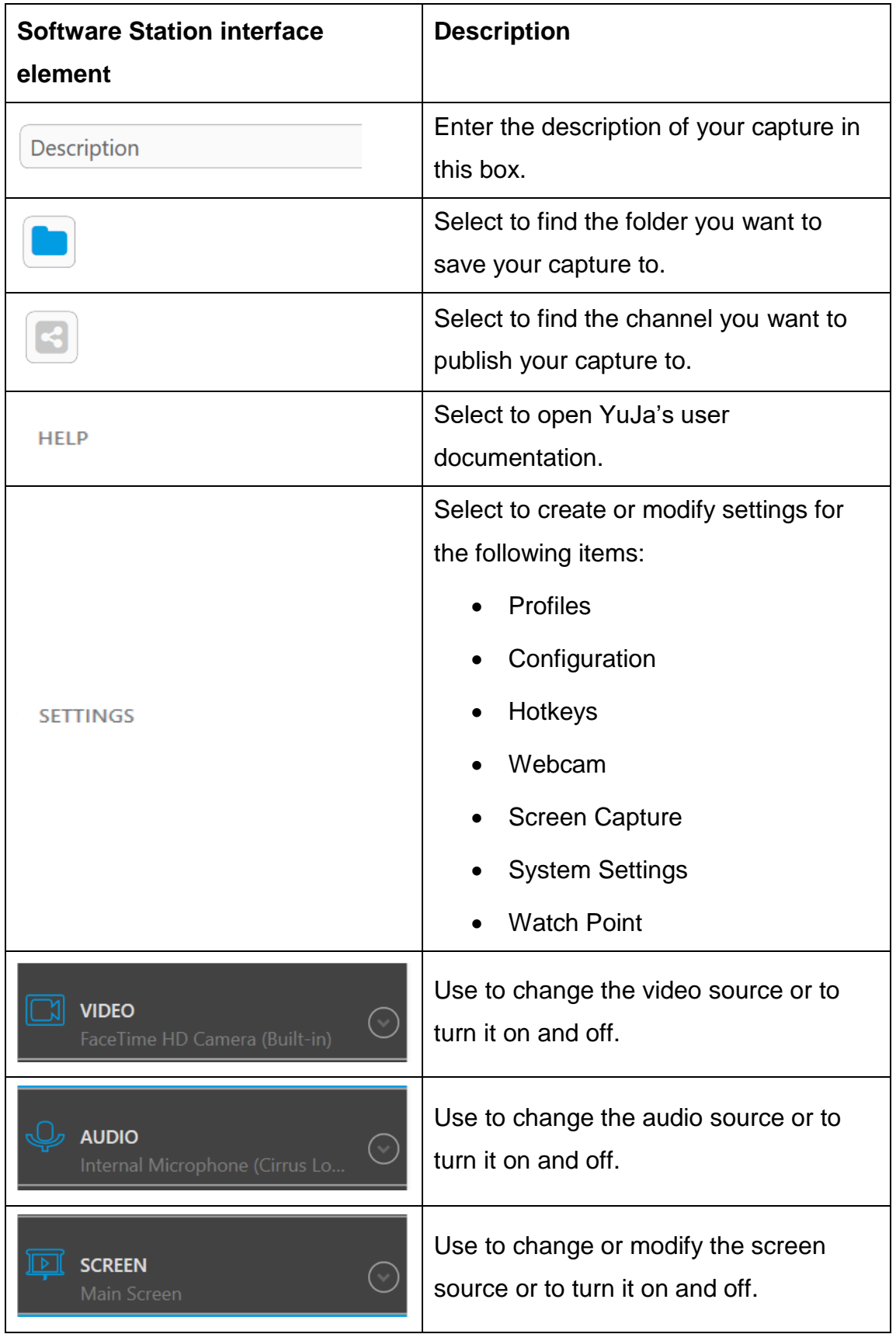

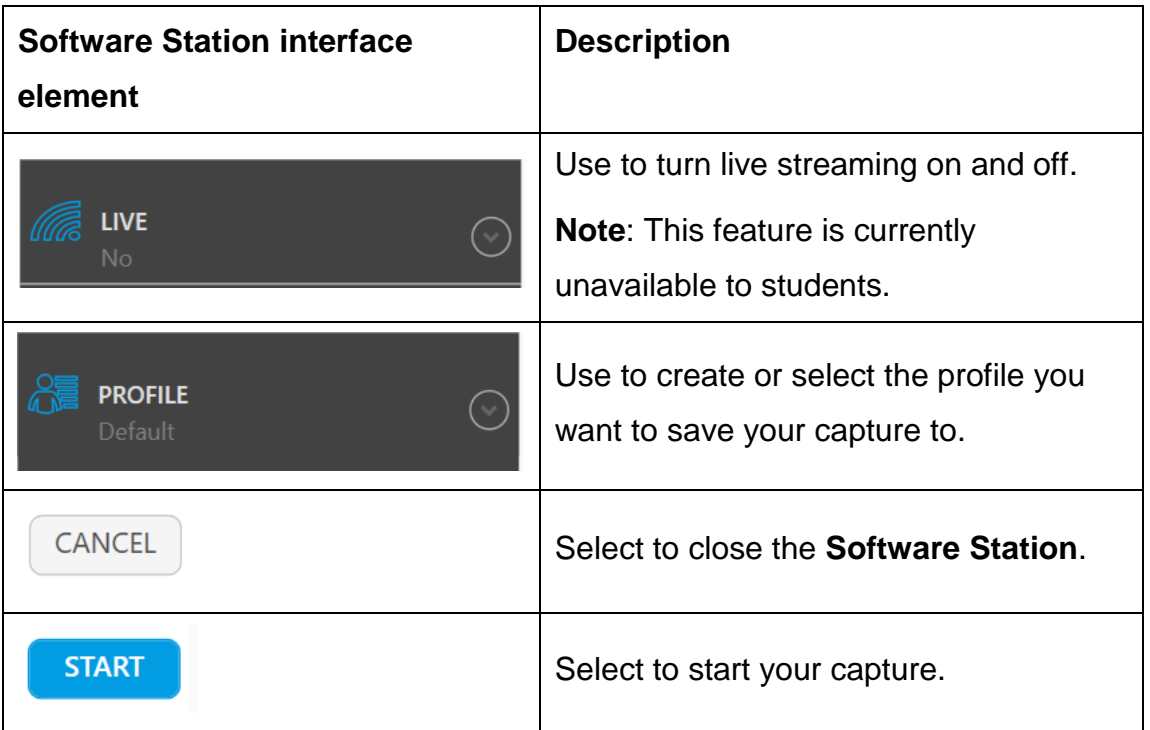